# **Manual Book**

Program Sistem Pendukung Keputusan Bonus Karyawan Dengan Metode Promethee

**Disupport oleh:**

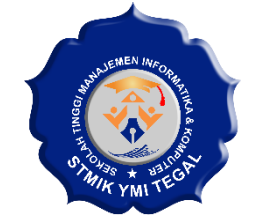

**Dibuat Oleh: Syefudin, S.Kom., M.Pd., M.Kom**

## **Panduan Instalasi Program Sistem Pendukung Keputusan Bonus Karyawan Dengan Metode Promethee (Dibuat Oleh Syefudin, S.Kom., M.Pd., M.Kom)**

#### **I. Deksripsi Singkat Aplikasi**

Program Sistem Pendukung Keputusan (SPK) Bonus Karyawan dengan Metode PROMETHEE adalah suatu aplikasi yang dikembangkan untuk membantu perusahaan dalam mengambil keputusan yang objektif dan sistematis terkait pemberian bonus kepada karyawan. Metode PROMETHEE digunakan sebagai dasar perhitungan untuk mengukur preferensi relatif antara karyawan berdasarkan sejumlah kriteria tertentu.

#### **II. Fitur Utama Program:**

#### **A. Input Data Karyawan dan Kriteria:**

Program ini memungkinkan pengguna untuk memasukkan data karyawan, termasuk informasi tentang kinerja mereka pada sejumlah kriteria seperti jujur, penampilan, kepribadian, kehadiran, loyalitas, tanggung jawab, disiplin, dan prestasi.

#### **B. Penghitungan Preferensi:**

Berdasarkan data yang dimasukkan, program melakukan perhitungan nilai preferensi P dan Q untuk setiap pasangan karyawan terkait dengan setiap kriteria menggunakan metode PROMETHEE. Nilai ini mencerminkan tingkat preferensi atau prioritas antara dua karyawan.

#### **C. Peringkat Karyawan:**

Program memberikan peringkat kepada setiap karyawan berdasarkan nilai preferensi yang dihasilkan. Karyawan dengan nilai preferensi tertinggi akan mendapatkan peringkat lebih tinggi, menunjukkan tingkat kontribusi atau kinerja yang lebih diinginkan.

#### **D. Visualisasi Hasil:**

Untuk mempermudah pemahaman, program dapat menyajikan hasil peringkat dan nilai preferensi dalam bentuk tabel. Ini membantu pengambil keputusan untuk dengan cepat melihat dan memahami kontribusi relatif dari setiap karyawan.

#### **E. Fleksibilitas Kriteria:**

Program ini dirancang agar dapat disesuaikan dengan kebutuhan perusahaan. Pengguna dapat menentukan bobot atau tingkat pentingnya setiap kriteria sesuai dengan kebijakan atau prioritas perusahaan.

#### **F. Pengambilan Keputusan:**

Berdasarkan peringkat yang dihasilkan, program memberikan rekomendasi atau informasi yang mendukung pengambilan keputusan terkait pemberian bonus karyawan. Keputusan dapat diambil dengan mempertimbangkan peringkat, nilai preferensi, dan bobot kriteria yang telah ditentukan.

Program Sistem Pendukung Keputusan Bonus Karyawan dengan Metode PROMETHEE memberikan pendekatan sistematis dan objektif dalam proses pengambilan keputusan, membantu perusahaan untuk memberikan bonus karyawan dengan lebih adil dan berbasis data.

#### **III. Flowchart Aplikasi**

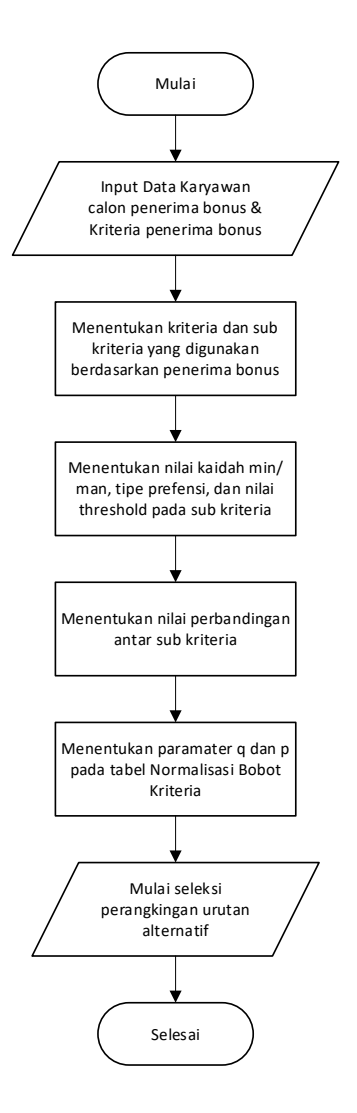

#### **IV. Instalasi Aplikasi**

- 1. Install Xampp versi 5 bisa download di sini (<https://sourceforge.net/projects/xampp/files/latest/download> ).
- 2. Setelah terisntall, run xampp dan start Apache dan MySQLnya.
- 3. Ekstrak file **spk-pro.zip** ke dalam folder **htdocs** dalam folder **xampp.**
- 4. Tambahkan database di MySQL dengan cara masuk ke chrome ketikan *localhost/phpmyadmin,*  Create database dengan nama **spk\_pro.**
- 5. Import database yang ada pada folder **xampp/htdoscs/spk-promethee/spk-pro.sql** → Klik **Go**.
- 6. Atur config.php sesuai dengan nama host, nama username, password, dan nama databasenya. (ini bisa di lewati apabila *phpmyadmin*nya default).
- 7. Setelah berhasil masuk databasenya akses aplikasinya dengan masukkan link berikut pada browser: **localhost/spk-promethee** maka akan tampil halaman login seperti gambar berikut.

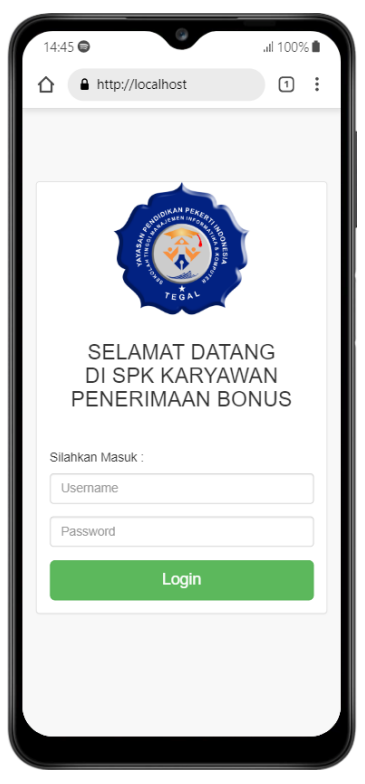

*Gambar 1. Halaman Awal Aplikasi*

8. Selesai.

### **V. Cara Penggunaan**

1. Masuk ke aplikasi dan login dengan memasukan username: **admin** dan password: **admin123**

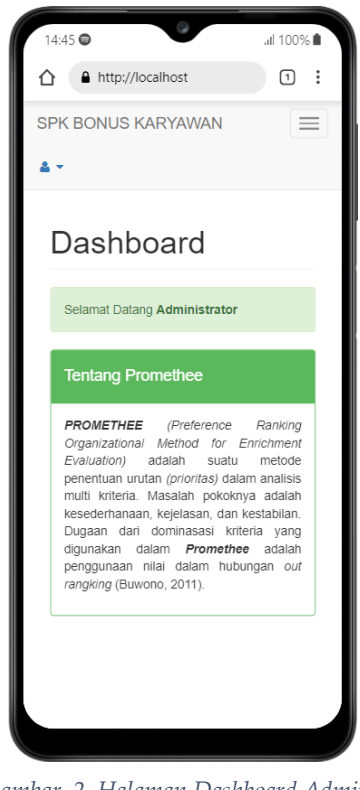

*Gambar 2. Halaman Dashboard Admin*

2. Masukan Kriteria yang dibutuhkan, diaplikasi sudah di set seperti: Nama, Jenis, Bobot, dan Sub-kriteria(Bobot).

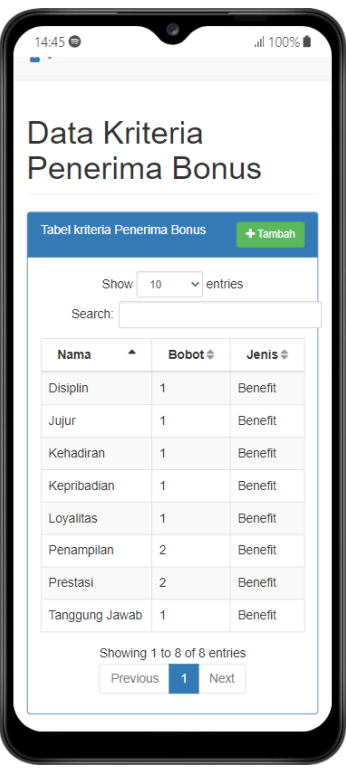

*Gambar 3. Halaman Data Kriteria*

3. Masukan beberapa nama karyawan calon penerima bonus.

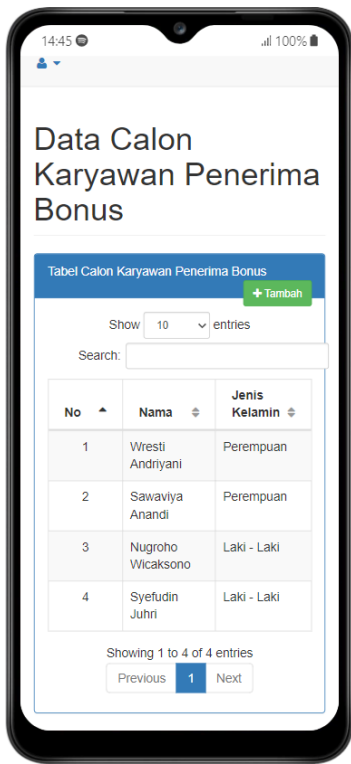

*Gambar 4. Halaman Data Penerima*

4. Masukan tipe (2 untuk quasi dan 4 untuk level) dan nilai parameter p untuk nilai kecenderungan atas dan q untuk nilai tetap (range 0 - 1).

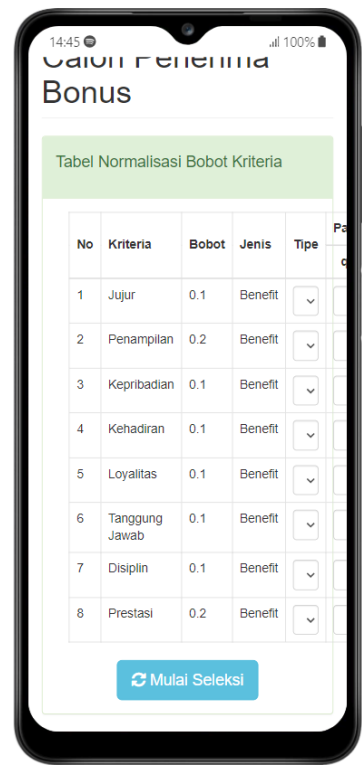

*Gambar 5.Halaman Proses Penerimaan Bantuan*

- 5. Setelah klik **Mulai Seleksi** maka akan muncul hasil seleksi, perangkingan, matriks kecocokan, dan jarak kriteria.
- 6. **Selesai**

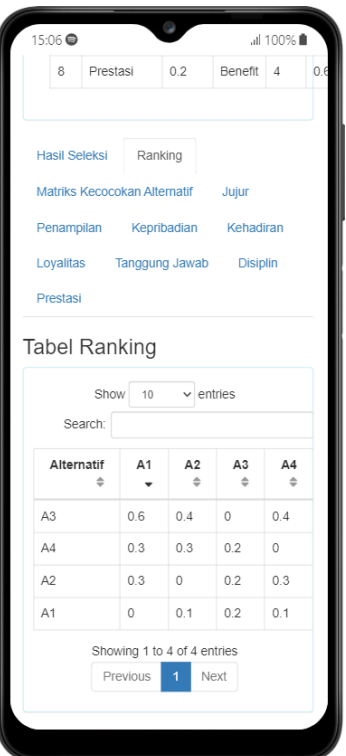

*Gambar 6. Hasil Perhitungan*